# <span id="page-0-2"></span>**Länderauswertungen anzeigen**

Diese Diagramme geben Ihnen einen Überblick über die Herkunft Ihrer Vorgänge.

# Übersicht nach Herkunft der Vorgänge

<span id="page-0-0"></span>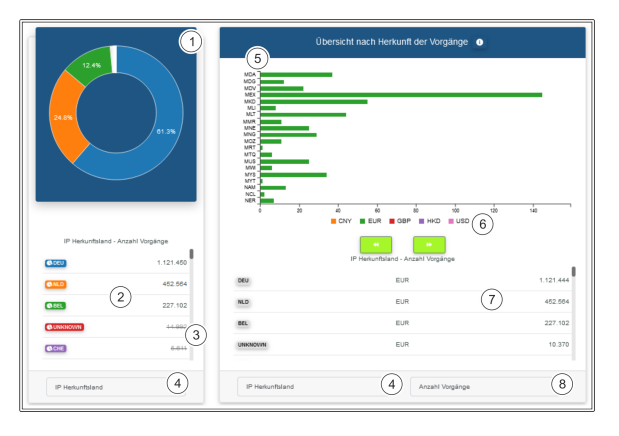

- 1. Prozentanzeige der eingeblendeten Herkunftsländer als Ringdiagramm
- 2. Anzahl der Vorgänge pro Herkunftsland
- 3. Herkunftsland ausblenden
- 4. Filtereinstellung nach Herkunftskategorie
- 5. Herkunft der Währung nach Ländern
- 6. Währung
- 7. Diagrammtabelle
- 8. Anzeige nach Art der Vorgänge: Autorisierter Betrag, gebuchter Betrag, gutgeschriebener Betrag und Anzahl Vorgänge

#### ത **Herkunftsländer ausblenden**

Klicken Sie ein Herkunftsland an, um dieses im Ringdiagramm auszublenden. Die Prozentanzahl wird auf die restlichen Zahlarten verteilt.

## <span id="page-0-1"></span>Detailansicht zur Herkunft der Vorgänge

Die folgende Tabelle zeigt Ihnen Ihre Vorgänge nach den verschiedenen Herkunftskriterien.

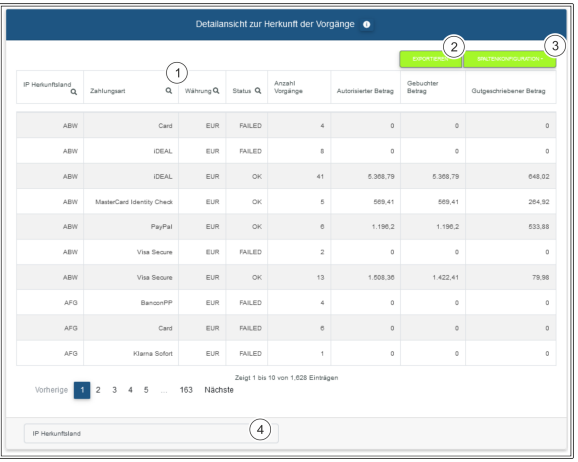

- 1. Suchfunktion pro Spalte
- 2. Export der aktuellen Tabelleninhalte in eine Excel-Datei
- 3. Spaltenkonfiguration auswählen

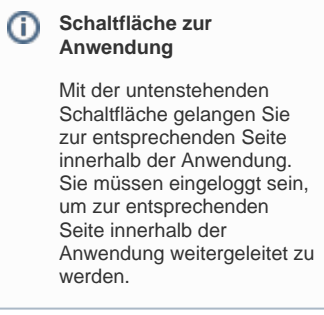

Computop Analytics

## Auf dieser Seite

- [Übersicht nach Herkunft der](#page-0-0)  [Vorgänge](#page-0-0)
- [Detailansicht zur Herkunft der](#page-0-1)  [Vorgänge](#page-0-1)
- [Entwicklung nach Herkunft der](#page-1-0)  [Vorgänge](#page-1-0)
- [Komplettansicht zur Herkunft](#page-1-1)  [der Vorgänge](#page-1-1)
- [Länderüberblick](#page-2-0)

### In diesem Abschnitt

- [Dashboard-Filter einstellen](https://developer.computop.com/display/DE/Dashboard-Filter+einstellen)
- [Länderauswertungen anzeigen](#page-0-2)  $\bullet$
- [Statistiken mit dem Dashboard](https://developer.computop.com/pages/viewpage.action?pageId=25296638)  [einsehen \(optional\)](https://developer.computop.com/pages/viewpage.action?pageId=25296638)
- [Status aller Vorgänge](https://developer.computop.com/pages/viewpage.action?pageId=25296650)  [anzeigen](https://developer.computop.com/pages/viewpage.action?pageId=25296650)
- [Trendentwicklung anzeigen](https://developer.computop.com/display/DE/Trendentwicklung+anzeigen)
- [Überblick über alle Vorgänge](https://developer.computop.com/pages/viewpage.action?pageId=25296647)  [anzeigen](https://developer.computop.com/pages/viewpage.action?pageId=25296647)

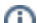

### **Spaltenkonfiguration**

Die Spalten können Sie mit der Schaltfläche "Spaltenkonfiguration" individuell konfigurieren. Die grün hinterlegten Spaltenüberschriften werden angezeigt. Durch Anklicken können Sie die angezeigten Spalten ausblenden. Umgekehrt können Sie die weiß hinterlegten, ausgeblendeten Spaltenüberschriften durch Anklicken erneut einblenden.

### <span id="page-1-0"></span>Entwicklung nach Herkunft der Vorgänge

Diese Auswertung zeigt die Trendentwicklung der Vorgänge nach den verschiedenen Herkunftskriterien.

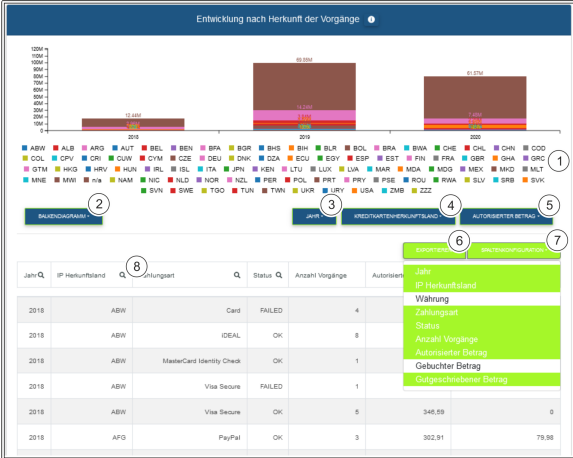

- 1. Herkunftsländer der Vorgänge
- 2. Auswahl aus den Diagrammarten Liniendiagramm, Balkendiagramm, Kurvendiagramm und Flächendiagramm
- 3. Auswahl der Anzeige nach den Intervallen Jahr, Quartal, Monat, Woche und Datum
- 4. Herkunftskategorie
- 5. Anzeige nach Art der Vorgänge: Autorisierter Betrag, gebuchter Betrag, gutgeschriebener Betrag und Anzahl Vorgänge
- 6. Export der aktuellen Tabelleninhalte in eine Excel-Datei
- 7. Spaltenkonfiguration auswählen
- 8. Suchfunktion pro Spalte

#### ന **Herkunftsländer einblenden und ausblenden**

Sie können die Herkunftsländer einzeln ausblenden, indem Sie darauf klicken. Bei erneutem Klick blenden Sie die Herkunftsländer wieder ein. Die ausgegrauten Herkunftsländer sind ausgeblendet und werden nicht im Diagramm angezeigt.

#### (i) **Intervall**

Bei dem Intervall "Datum" wird der tägliche Trend der letzten 2 Wochen dargestellt.

### <span id="page-1-1"></span>**(i)** Spaltenkonfiguration

Die Spalten können Sie mit der Schaltfläche "Spaltenkonfiguration" individuell konfigurieren. Die grün hinterlegten Spaltenüberschriften werden angezeigt. Durch Anklicken können Sie die angezeigten Spalten ausblenden. Umgekehrt können Sie die weiß hinterlegten, ausgeblendeten Spaltenüberschriften durch Anklicken erneut einblenden.

## Komplettansicht zur Herkunft der Vorgänge

Die folgende Tabelle zeigt Ihnen Ihre Vorgänge nach den verschiedenen Herkunftskriterien in Kombination. Diese Komplettansicht gibt Ihnen die Möglichkeit, die Herkunftkriterien miteinander zu vergleichen.

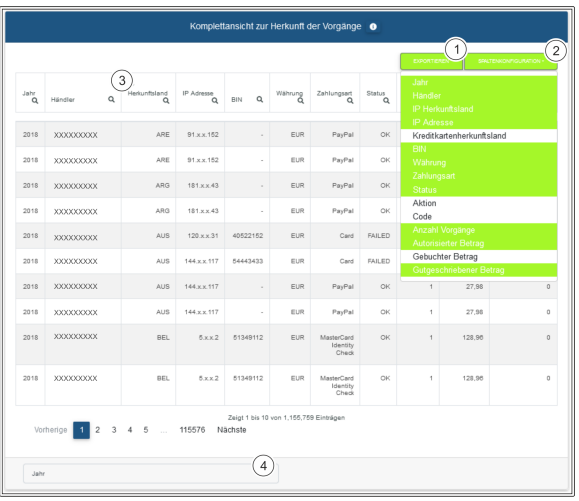

- 1. Export der aktuellen Tabelleninhalte in eine Excel-Datei
- 2. Spaltenkonfiguration auswählen
- 3. Suchfunktion pro Spalte
- 4. Auswahl der Anzeige nach den Intervallen Jahr, Quartal, Monat, Woche und Datum

#### **Spaltenkonfiguration** ⊕

Die Spalten können Sie mit der Schaltfläche "Spaltenkonfiguration" individuell konfigurieren. Die grün hinterlegten Spaltenüberschriften werden angezeigt. Durch Anklicken können Sie die angezeigten Spalten ausblenden. Umgekehrt können Sie die weiß hinterlegten, ausgeblendeten Spaltenüberschriften durch Anklicken erneut einblenden.

### <span id="page-2-0"></span>Länderüberblick

Die Weltkarte gibt Ihnen einen schnellen Überblick über die Herkunft Ihrer Vorgänge. Hier wird die Hauptstadt des Herkunftslandes hervorgehoben und entsprechend der Anzahl der Vorgänge gewichtet. Je größer der farbige Kreis in einem Land ist, desto mehr Vorgänge wurden durchgeführt.

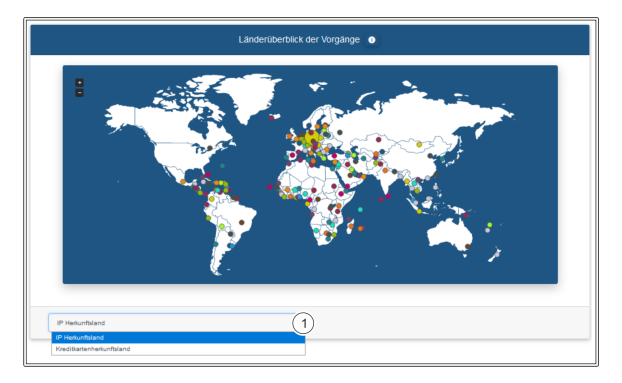

1. Auswahl nach Herkunftsart: IP des Herkunftslandes oder Kreditkartenherkunftsland

### **Anzahl der Vorgänge**

Sie erkennen die Anzahl der Vorgänge an der Größe des Kreises. Je größer der Kreis, desto mehr Vorgänge wurden in dem Land durchgeführt.